# **Local 15 Trainee Portal - Quick Guide**

### **Logging In**

- Open your web browser and type into the web address bar the following: **https://trainees.iuoelocal15.org/**
- Enter the login credentials provided to you. If you lose these credentials, please contact the training office.
- A secure 6-digit verification code will be sent to the cell phone number on file via text message. Enter the authenticator code into the text field and click "Verify" to continue.

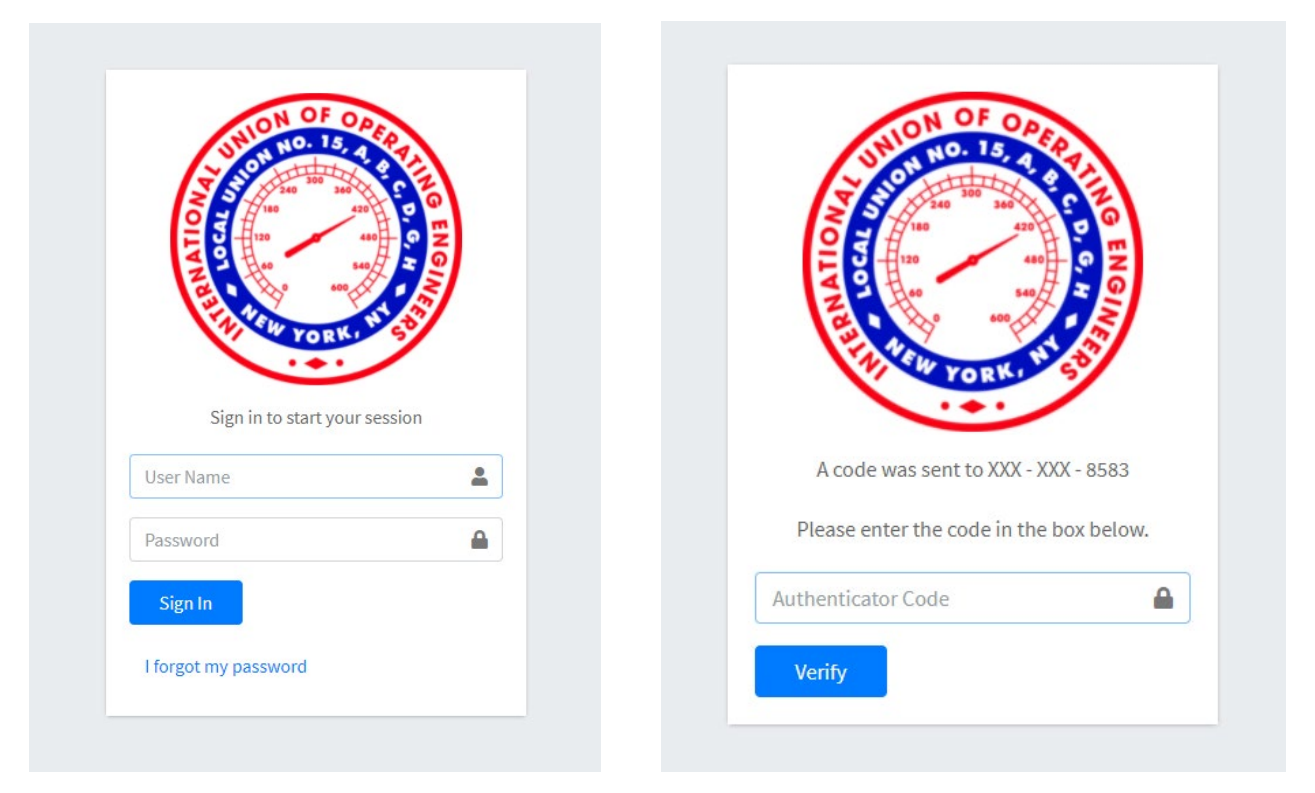

## **View Profile**

- After logging in successfully, you will be brought to the homepage, which displays your user profile. There are three tabs along the top portion of the profile. Click **Classes Enrolled** to view all the courses that you have been enrolled in, their dates, and your attendance history. Click **View** to visit the lesson information such as course description, class description, date/time, and location.
- Click **Certifications** to view your issued certifications.
- Click **Facility** to view your sign-ins on record.
- Click **Classes Attended** to view your attendance history.
- Click **Tests Taken** to see all the assessments you've completed.

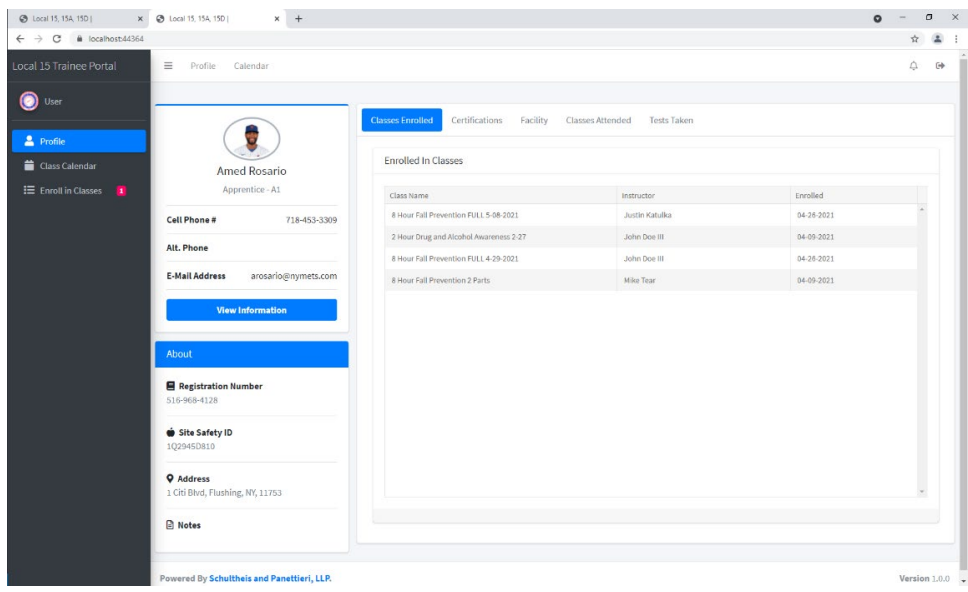

#### **Class Calendar**

• Click **Calendar** to see a calendar view of your enrollment. All of the lessons you have been signed up for will appear on the calendar in **black.** Lessons that are open for you to enroll in are shown in **green**.

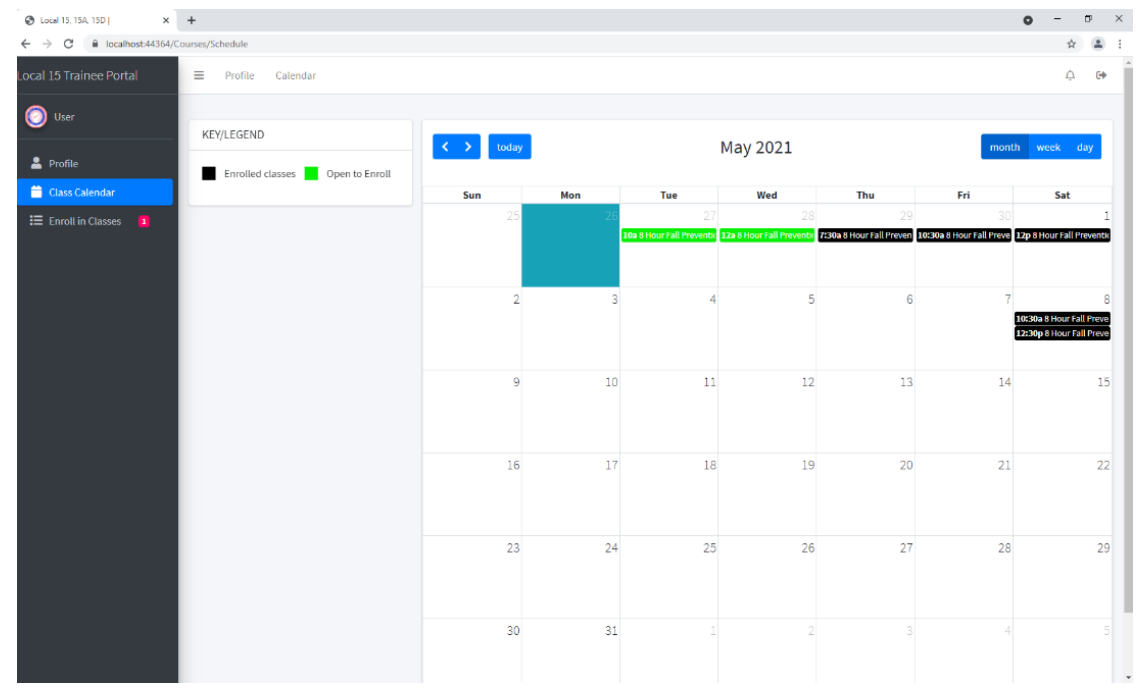

#### *L15 Trainee Portal - Quick Guide*

- When there are classes open to enrollment, you will see an indicator next to **Enroll in Classes** along the sidebar. If this is the case, select this option to navigate to the screen which displays classes available to enroll in. Here you will see a list of a list of all available classes.
- Click **Enroll** on a particular lesson to view the class detail page.
- If you plan to enroll in a class, verify you are able to attend, and then click **Enroll** from the class detail screen.

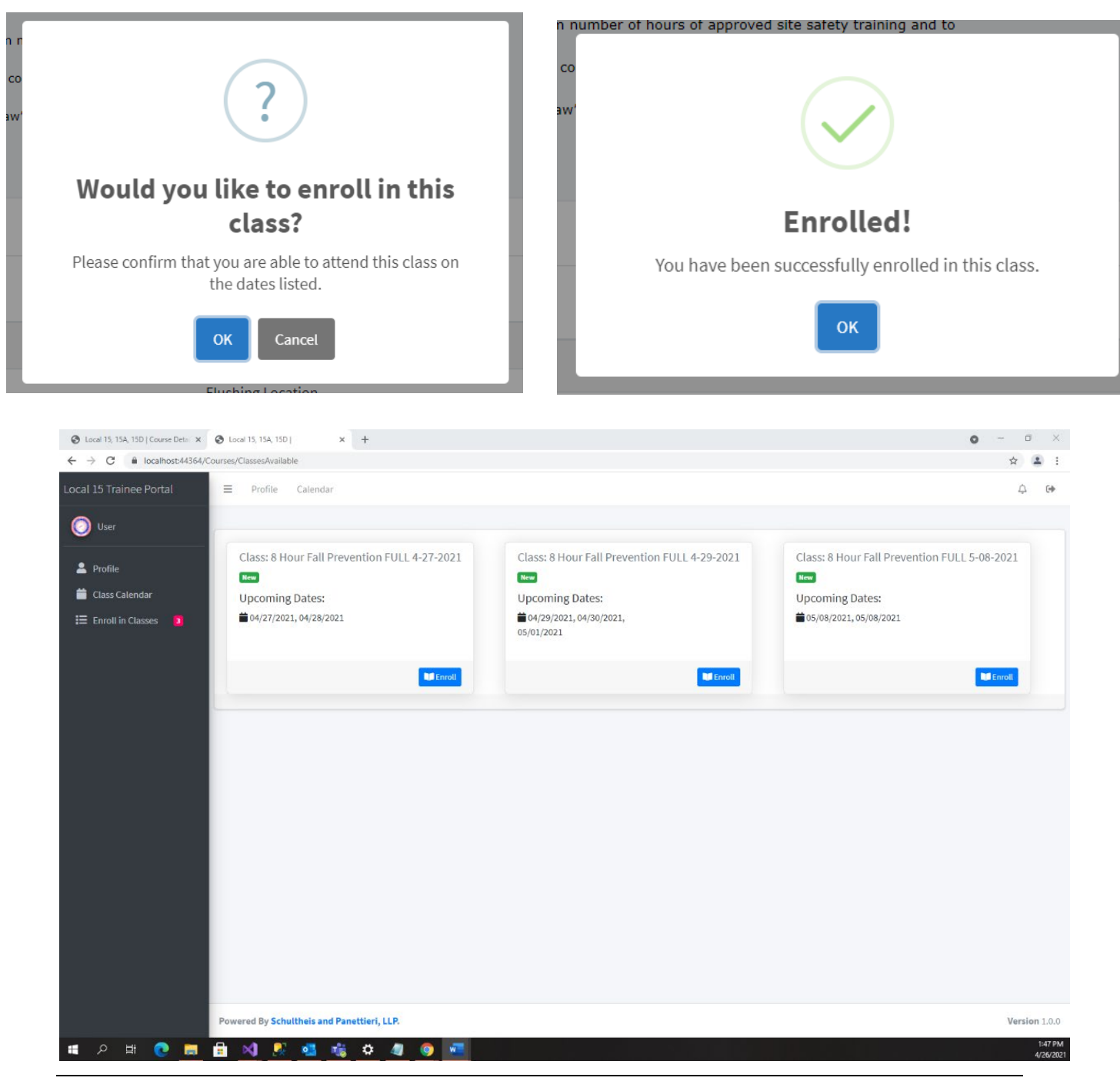

Enroll